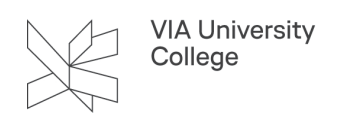

## **Outlook Web Access**

Denne vejledning henvender sig til medarbejdere og eksterne i VIA. Studerende henvises til vejledningen ["VIAmail](https://via.screenstepslive.com/studerende/l/1429350-viamail)".

## **Outlook web adgang**

VIAmail kan bruges direkte fra en browser som f.eks. Microsoft Edge. Det kaldes "Outlook Web Access".

Fordelen er, at man kan åbne sin mail uden, at Microsoft Outlook behøver at være installeret på computeren. Dette er en fordel ved f.eks. hjemmecomputere samt ved rejser.

For at bruge VIAmail i en browser skal man gøre følgende:

- Åbn browseren og skriv [https://post.via.dk](https://post.via.dk/) i adressefeltet.
- Er computeren på VIA-domænet (f.eks. i dockingstationen på en VIA-lokation) åbnes din indbakke direkte.
- Er din computer ikke på VIA domænet (f.eks. det trådløse netværk VIA eller hvis du sidder hjemme) skal du skrive brugernavn (din VIA e-mailadresse) og adgangskode i login-boksen, vælge "OK", og godkende med [to-faktor-godkendelse](https://vejledninger.via.dk/a/1657931-to-faktor-godkendelse), hvorefter din indbakke åbnes.
- Når du er færdig, skal du huske at vælge "Log af", som står i øverste højre hjørne.

## **Funktionspostkasser**

Har du brug for at logge på en funktionspostkasse igennem [https://post.via.dk](https://post.via.dk/) så skal du følge denne [vejledning](https://vejledninger.via.dk/a/1628868-adgang-til-funktionspostkasse-i-via#studerende-og-xt-brugere)